# Communication problems with Sentinel License Managers

Documents are subject to workflows, and content shall only be used if the content is approved (indicated by a green ring-symbol)

<span id="page-0-0"></span>Approved , Changed on: October 6th 2023 at 9:38:01 AM (UTC)

## Communication problems with Sentinel License Managers

#### **Table of Contents**

- [Communication problems with Sentinel License Managers](#page-0-0)
- [Purpose](#page-0-1)
- [Problem](#page-0-2)
- [Solution](#page-0-3)
- [Page ID](#page-1-0)
- [Change History \(valid revision number\)](#page-1-1)
- [Attachments](#page-1-2)
	- [N/A](#page-1-3)

#### <span id="page-0-1"></span>Purpose

This document describes how to solve communication problems with Sentinel License Managers.

Note: Valid version of this document is available in BESA Wiki ( $\mathcal O$  [Licensing](http://wiki.besa.de/index.php?title=Licensing) - BESA® Wiki). In case of any changes the document on BESA Wiki will be updated.

## <span id="page-0-2"></span>Problem

If one of the following communication errors appears when launching BESA software, please follow the steps described in the solution chapter.

- **Failed to load library**
- **Unable to access Sentinel Run-time environment (H0033)**
- **Communication error between local and remote Sentinel HASP License Managers (H0040)**
- **Sentinel License Manager version too old (H0042)**

# <span id="page-0-3"></span>**Solution**

Note: Administrator rights are required

The following steps are to be performed on the machine where the BESA license key is connected and on all machines where BESA software is installed:

- 1. Disconnect the BESA license key.
- 2. Re-install the Sentinel Runtime Environment.
	- a. Uninstall the current version of the Sentinel Runtime Environment in **Control Panel** > **Programs and Features**.
	- b. Install the latest version of the installer (HASPUserSetup.exe), available on BESA website: **BESA [License](https://www.besa.de/home/downloads/besa-license-key/) Key** .

3. Connect the BESA license key and launch BESA software again.

If the problem you had persists, please proceed as follows:

- 1. Type **services.msc** in the **Run** window and open the service control panel as Administrator.
- 2. In the **Service** window that follows, check the status of the **Sentinel LDK License Manager**.
	- a. If the status is **not Running/blank**, right click and select **Start**.
	- b. If the status is **Started**, right click and select **Restart**.
- 3. Launch BESA software again.

# <span id="page-1-0"></span>Page ID

174227488

# <span id="page-1-1"></span>Change History (valid revision number)

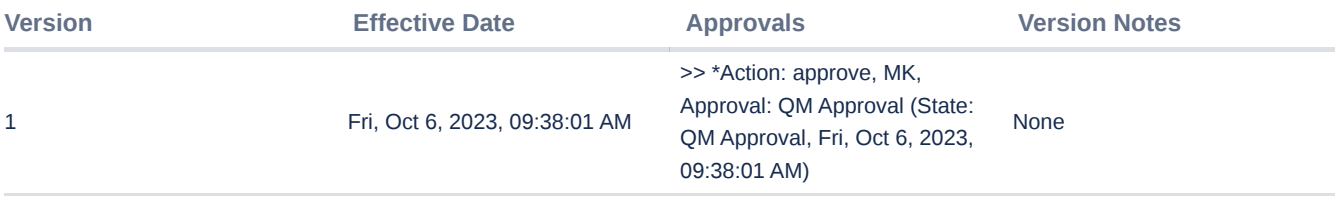

# <span id="page-1-2"></span>**Attachments**

<span id="page-1-3"></span>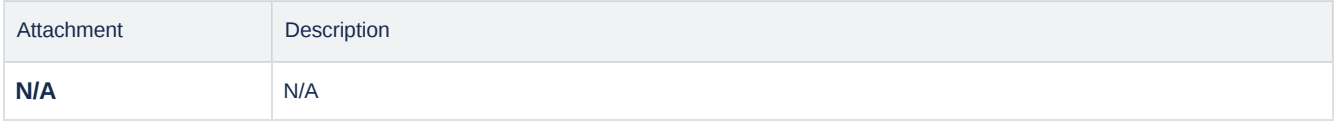

**CONFIDENTIAL, printed version is NO controlled document and NOT subject to modifications**